# **HP Notes**

02 April 2001

This file contains up-to-date information for your HP notebook PC on these topics:

- > Software bundled on your computer
- > DVD and video file playback
- $\triangleright$  Switching to a TV display
- > Fn hot keys on an external keyboard
- > Hibernate mode
- > Pad Lock button
- > TV set after resume
- $\triangleright$  Windows 2000 Running the Tour of Windows 2000
- > Problems resuming from standby or hibernate
- > Easy Internet Access issue
- > Battery life
- $\triangleright$  Additional CPU and display specifications
- $\triangleright$  To recover the factory installation of your hard disk
- -SXGA+ Resolution on 15-Inch Displays

You can find additional current information about your computer on the HP notebook Web site, www.hp.com/notebooks.

#### **Software bundled on your computer**

Your HP notebook PC comes with preinstalled software, and various models are configured with different combinations of software.

Among the applications included are:

> Adobe Acrobat Reader, which allows you to read documents in Acrobat format, used frequently on the Web

> MusicMatch Jukebox, which controls play of MP3 music files

> McAfee VirusScan, which protects your computer from files that can be harmful

If the computer has a DVD drive or a CD-RW/DVD combo drive, also included is: > a DVD movie player, which controls DVD operation

If the computer has a CD-RW drive or a CD-RW/DVD combo drive, also included is: > Adaptec Easy CD Creator software, which allows you to read, write, and rewrite CDs

If the computer has Windows 98 or Windows ME, you also have:

> Quicklink III, which permits fax transfer and data transfer

If the computer is an HP Omnibook Notebook PC, you also have:

> HP TopTools for Notebooks, which allows administrators to manage networked systems

# **DVD and video file playback**

While you are playing a DVD disc—or while you are playing any video file in the AVI (Audio Video Interleave) or MPEG (Moving Picture Experts Group) format—these functions are *not* supported:

- > Switching among built-in display, external display, and simultaneous displays using Fn+F5. Select the display before starting the DVD player.
- > Modifying the resolution or color depth of your display. If you want to change these settings, do it before starting the DVD player.
- > Dragging the DVD/AVI playback window to the secondary display when using dual monitors in Windows 98. DVD/AVI playback is supported only on the primary display.

Some combinations of color depth and resolution are not supported in DVD/AVI playback. If you receive an error message with a DVD, reduce color depth or display resolution.

If your hp notebook has a DVD drive, you may have to manually install the DVD movie player. To do this, run c:\hp\programs\dvd\setup.exe.

## **Switching to a TV display**

To switch to a TV display connected to the TV output port, use the TV icon in the system tray (to the right of the taskbar).

The shortcut key sequence Fn+F5 switches between the internal LCD and an external display connected to the VGA port only. *It does not switch to a TV display connected to the TV output port.*

#### **Fn hot keys on an external keyboard**

When using combination hot keys (shortcut key sequences) on an external keyboard—which is equivalent to using the Fn key on the HP notebook keyboard—use the Ctrl and Alt keys on the left side of the external keyboard. For example, Left Ctrl+Left Alt+F1 on an external keyboard decreases the display's brightness.

These features are not functional when using an external USB keyboard.

#### **Hibernate mode**

In Windows 2000 and Windows ME you can set a timeout to automatically enter hibernate mode.

For Windows 2000, Windows 98 and Windows ME, the hibernate mode occurs automatically when battery power reaches a critically low level. It is possible to lower the critical low battery setting, however, HP does not recommend that you lower the defaults. Lowering the default values could cause your unit to not hibernate properly and could result in loss of unsaved data.

# **Pad Lock button**

When you disable (or reenable) the touch pad by pressing the Pad Lock button, avoid contact with the touch pad itself at the same time you are pressing the Pad Lock button. Simultaneous contact will not allow the Pad Lock button to work properly until a delay occurs.

## **TV set after resume**

If you are using a TV set as the monitor for your computer and it does not work properly after standby and resume, check to see that the BIOS setting for Video Display Device is Auto (which is the default setting):

- 1. Shut down Windows and restart the computer (Click Start, Shut Down, Restart).
- 2. When you see the HP logo, press F2 to enter the BIOS Setup utility.
- 3. In the Main Menu, select Video Display Device and set it to Auto.
- 4. After you have finished making changes, press F10. Press Enter, then Enter again, to confirm and reboot the computer.

## **Running the Tour of Windows 2000**

In the Getting Started window, you can click Discover Windows for a tour of Windows 2000. If you're prompted for a location, type **c:\tour** to start the tour.

#### **Problems resuming from standby or hibernate**

If you experience problems, resuming your notebook from standby or hibernate, try the following:

- 1. close all applications before going into standby or hibernate
- 2. uninstall applications you installed before having the problems
- 3. uninstall drivers (for example printer drivers) you installed before having the problems

If recently installed applications or drivers cause the problems, try contacting the software application or device vendor for additional support.

## **Known issues using WIN 98SE and WIN ME**

When using the "Easy Internet Signup", the tab and arrow keys do not work. Use the Mouse to navigate.

## **Battery life**

To maintain maximum battery capacity and accuracy of the battery gauge, we recommend that the user perform the following procedure about once a month:

- 1. Charge the battery to 100%.
- 2. Discharge the battery fully: use the computer without ac power until the battery is fully discharged and the computer goes into the hibernate mode (suspends to disk).
- 3. Connect ac power and charge the battery to 100% with no power interruptions.

# **Additional CPU and display specifications**

Certain models in this product line will have an Intel PIII CPU with 1GHz FSB. (This is a higher speed than specified in the user's guides.)

Certain models in this product line will have SXGA+ displays.

## **To recover the factory installation of your hard disk**

The following procedure describes how to recover the original Windows software and operating system that came with your computer.

## **CAUTION: This procedure will format the hard disk drive. After the hard disk drive is formatted, you'll need to reinstall any applications. Reformatting the hard disk drive will erase all data on the disk.**

- 1. Back up all data from your hard disk.
- 2. Connect the AC adapter to the computer.
- 3. Insert the bootable Recovery CD in the CD-ROM drive. If the computer is turned off, you must insert a straightened paper clip into the hole on the front of the drive in order to open it.
- 4. Reboot and, when you see the HP logo, press Esc.
- 5. Select the CD-ROM drive as the first boot device and reboot.

The recovery process can take about 10 or 15 minutes. Do not interrupt the process or unplug the AC adapter until the process is completed.

You can find more details about recovering the factory installation of Windows on the Recovery CD: the file readme.txt is in the CD's root directory.

**Note:** Windows 98 supports the FAT16 and FAT32 file systems. Windows 2000 supports the FAT16, FAT32, and NTFS file systems. Windows ME supports the FAT32 file system.

#### SXGA+ Resolution on 15-Inch Displays

Some models with 15-inch displays have SXGA+ resolution (1400x1050) instead of XGA resolution (1024x768).

If items on the screen seem too small for viewing comfortably, you can adjust certain display settings while maintaining the SXGA+ resolution. In Control Panel, open Display and try the following suggested settings on the Appearance tab.

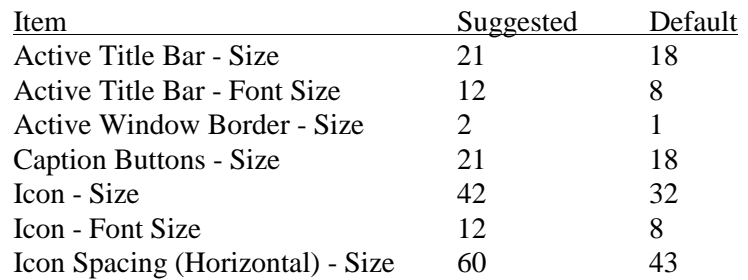

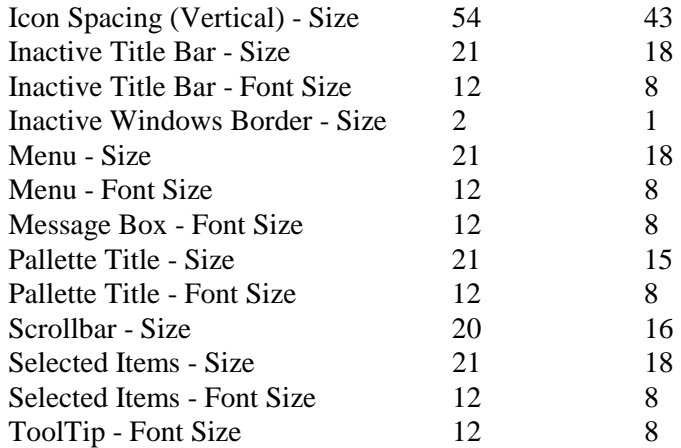